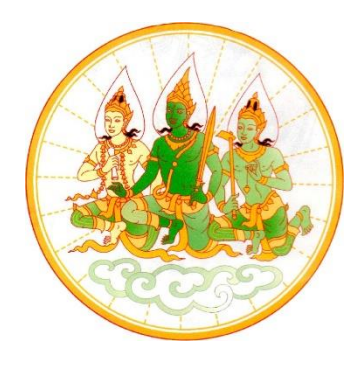

# **ระบบสารสนเทศทรัพยากรบุคคล DPIS6 สำนักงานปลัดกระทรวงแรงงาน**

# **สำหรับข้าราชการ และพนักงานราชการ**

**คู่มือผู้ใช้งานระบบการประเมินผลการปฏิบัติราชการ สำหรับผู้รับการประเมิน**

### **ขั้นตอนการเพิ่มรายการประเมิน KPI รายบุคคล**

เมนูการประเมินผลการปฏิบัติราชการ เลือกการประเมินผลการปฏิบัติราชการ

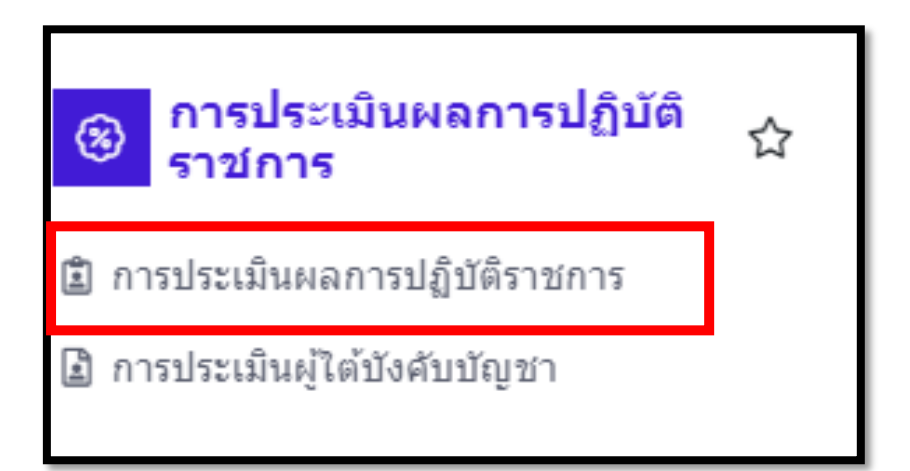

รูปภาพแสดงหน้าจอเมนูการประเมินผลการปฏิบัติราชการ

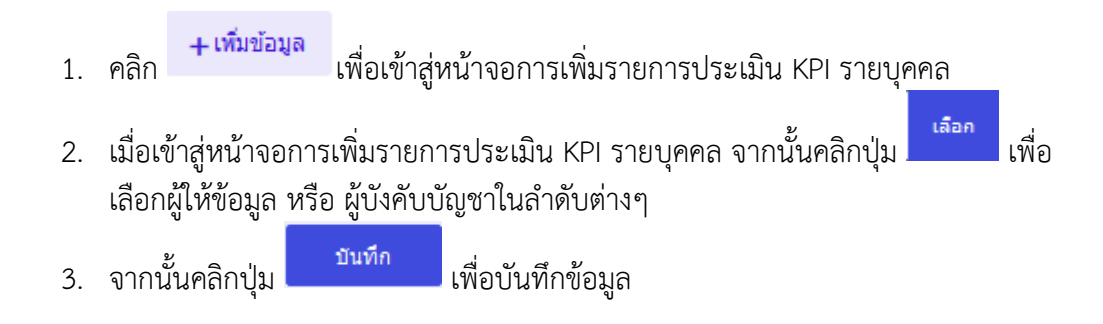

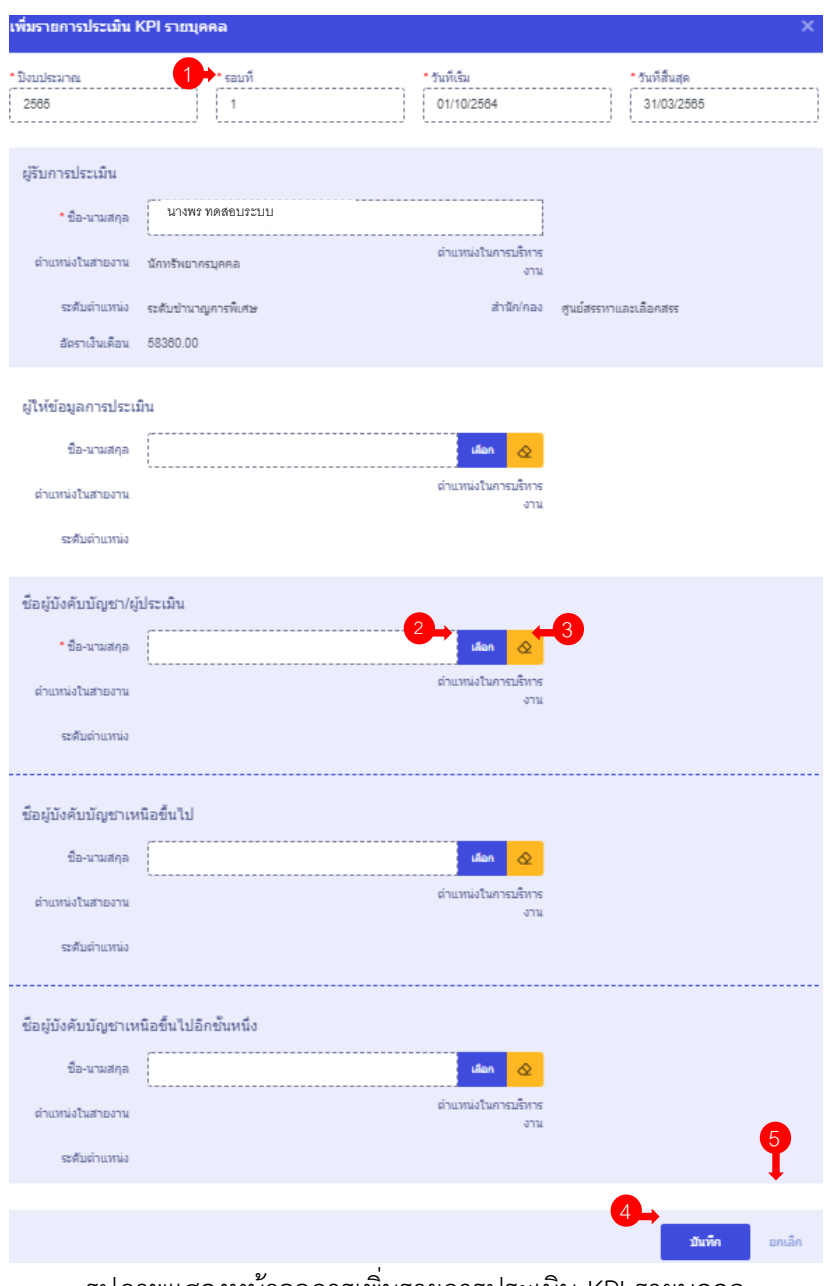

รูปภาพแสดงหน้าจอการเพิ่มรายการประเมิน KPI รายบุคคล

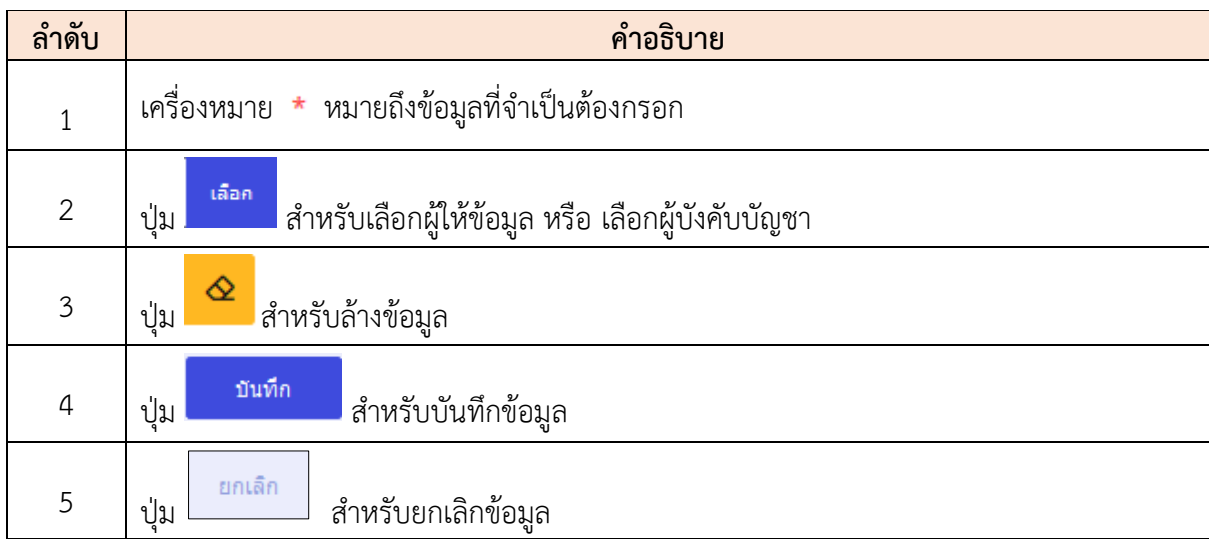

#### **เมนูย่อยการประเมินผลการปฏิบัติราชการ**

เป็นเมนูสำหรับแสดงข้อมูลแบบประเมินรายบุคคลของผู้ใช้งานระบบ โดยผู้ใช้งานระบบ สามารถค้นหาข้อมูลรายการแบบประเมินตามปีงบประมาณ และจัดการข้อมูลที่เกี่ยวข้องกับแบบ ประเมินรายบุคคลได้ โดยมีรายละเอียดและขั้นตอนดังนี้

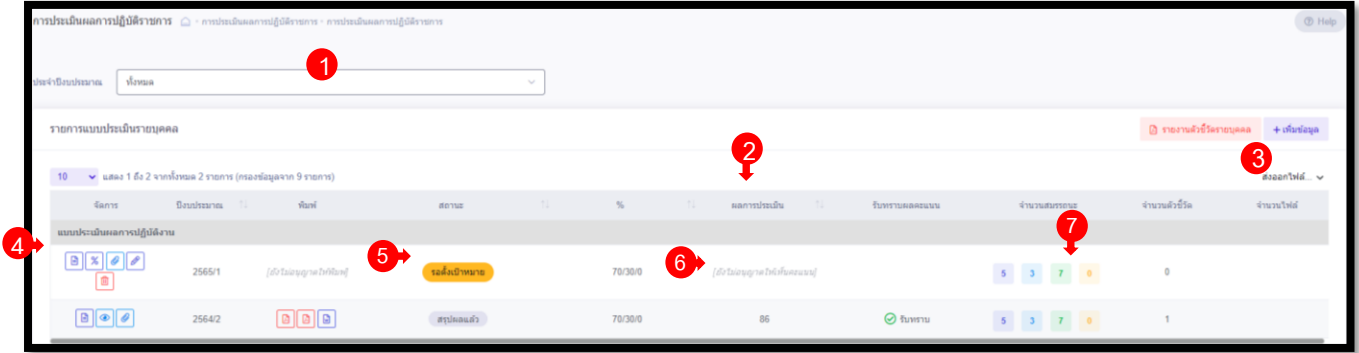

รูปภาพแสดงหน้าจอเมนูแบบประเมินรายบุคคล

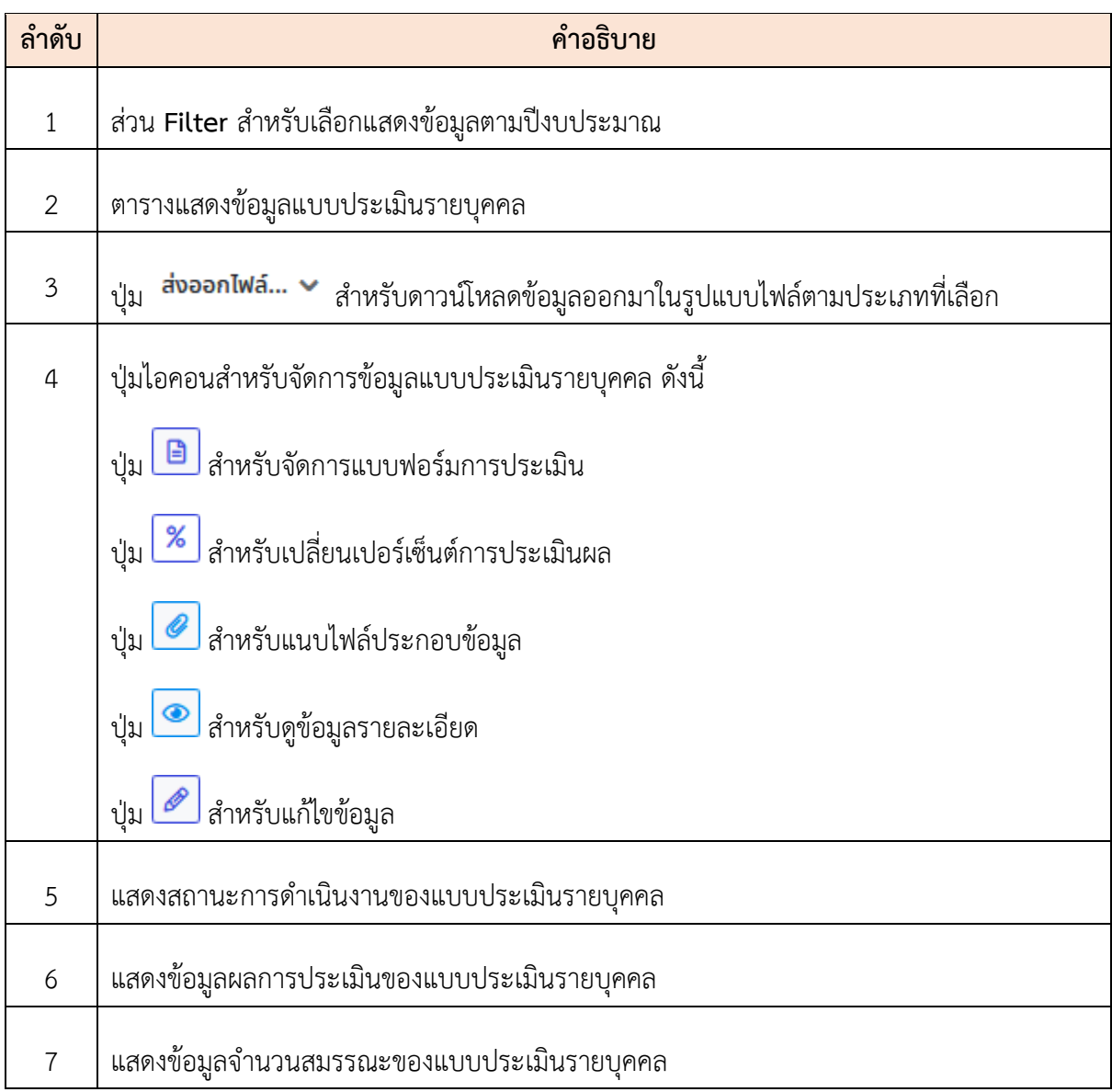

### **ขั้นตอนการจัดการข้อมูลแบบประเมินรายบุคคล**

**ตา**

1. กดปุ่ม ที่รายการข้อมูลแบบประเมิน ระบบจะเข้าสู่หน้าจอสำหรับจัดการข้อมูลการ ประเมินผลการปฏิบัติราชการ โดยมีรายละเอียดของหน้าจอดังนี้

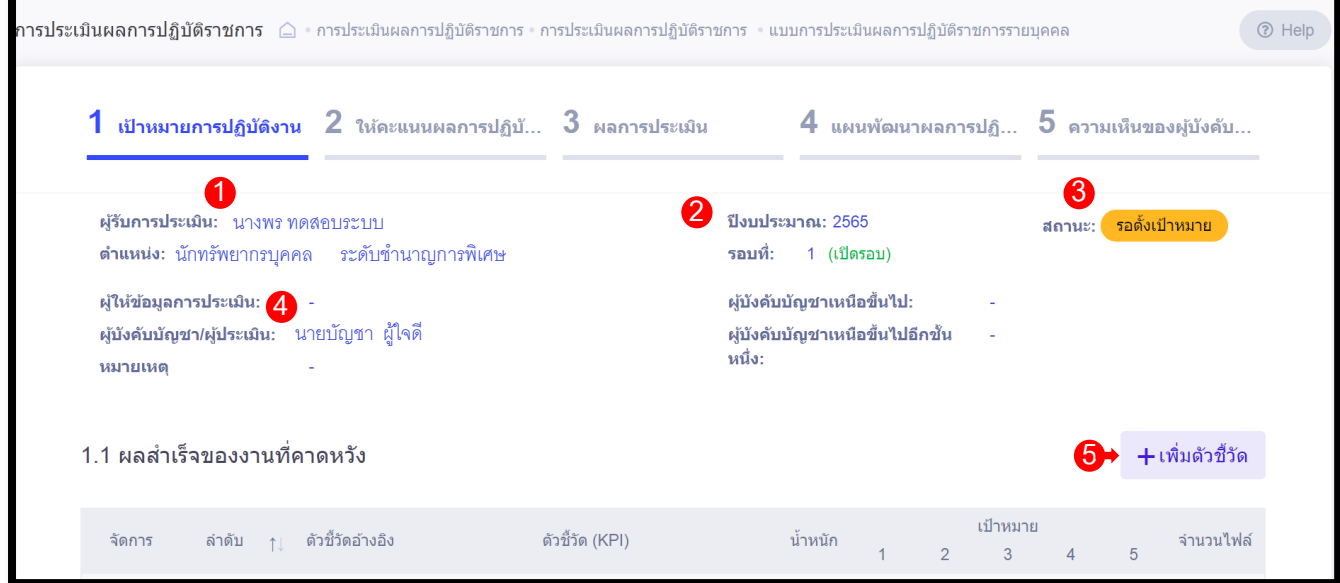

#### รูปภาพแสดงหน้าจอการประเมินผลการปฏิบัติราชการ

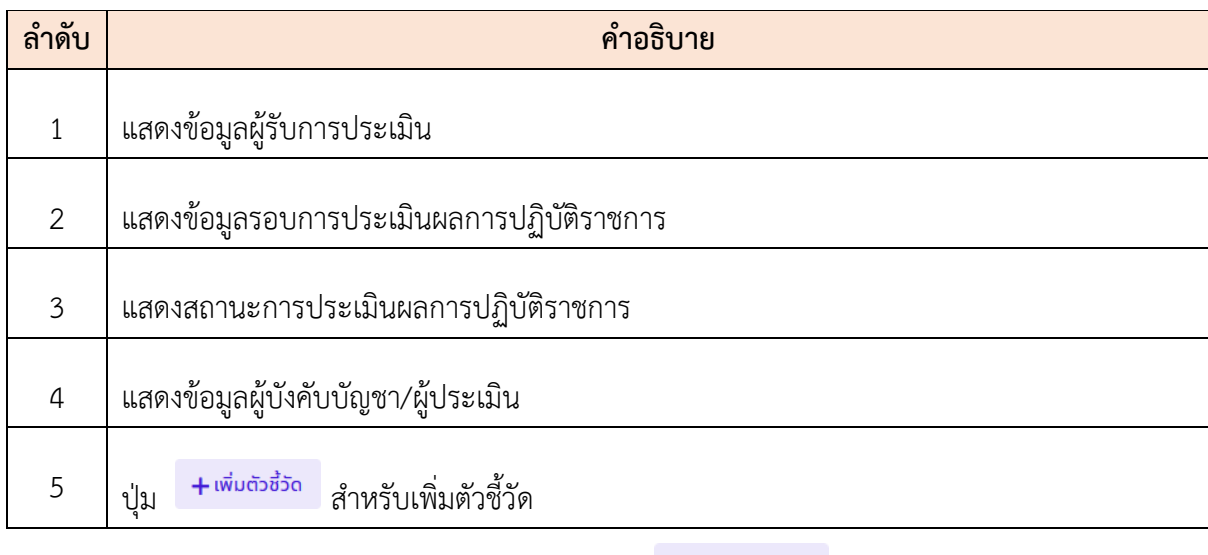

2. สามารถเพิ่มข้อมูลตัวชี้วัด โดยกดปุ่ม <del>+ เพิ่มตัวชี้วัด</del> ระบบจะแสดงหน้าจอสำหรับเพิ่ม ข้อมูลขึ้นมา

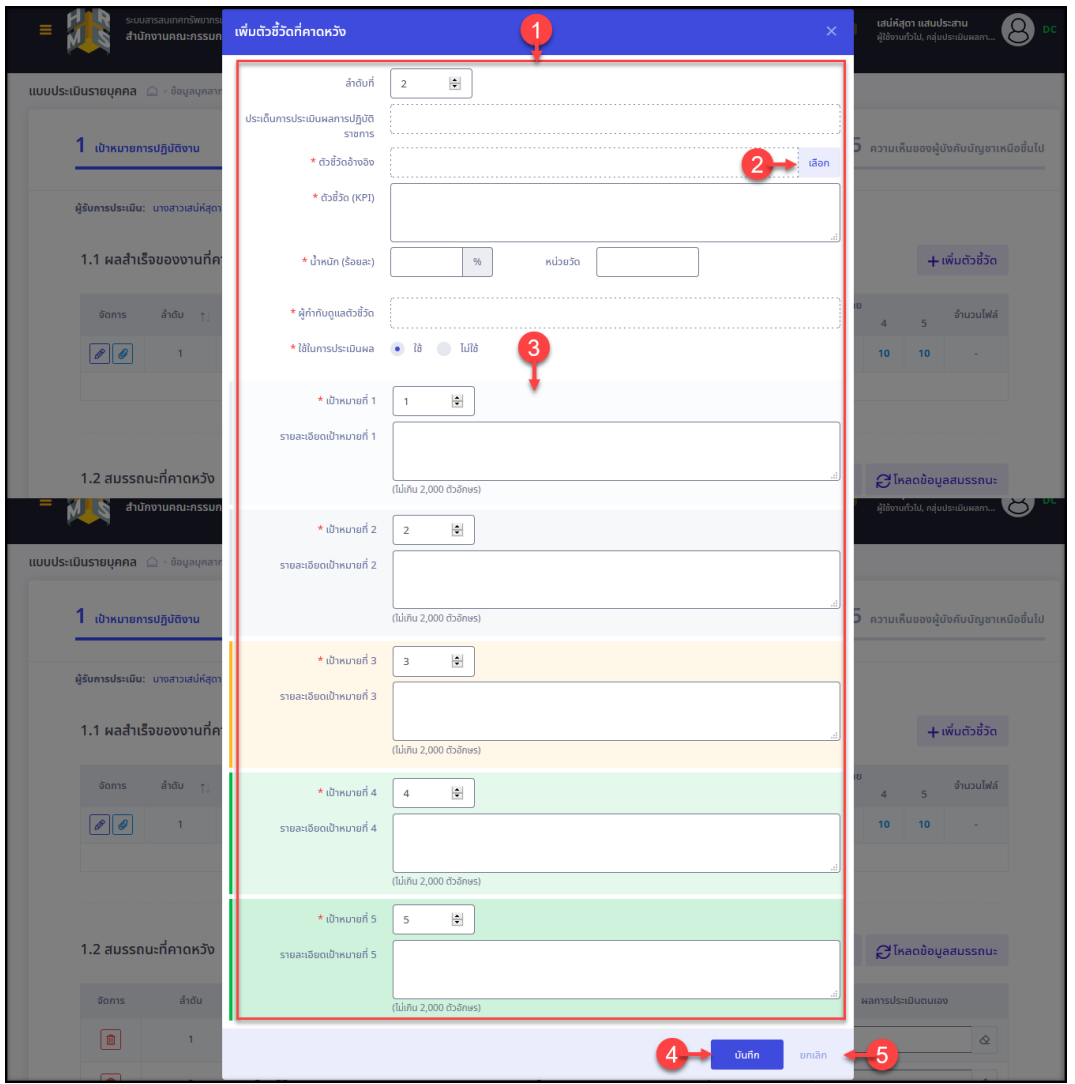

รูปภาพแสดงหน้าจอเพิ่มข้อมูลตัวชี้วัด

| ลำดับ          | คำอธิบาย                                             |
|----------------|------------------------------------------------------|
| $\mathbf 1$    | แบบฟอร์มกรอกข้อมูลตัวชี้วัด                          |
| $\overline{2}$ | เลือก<br>์ สำหรับเลือกกำหนดตัวชี้วัดอ้างอิง<br>ปู่ม  |
| 3              | ส่วนกำหนดข้อมูลรายละเอียดเป้าหมายของตัวชี้วัด        |
| $\overline{a}$ | บันทึก<br>่ สำหรับบันทึกข้อมูล<br>ปู่ม               |
| 5              | <sup>ยกเลิก</sup> สำหรับยกเลิกการเพิ่มข้อมูล<br>ปู่ม |

- 3. กำหนดข้อมูลตัวชี้วัดลงในช่องที่ระบบกำหนด จากนั้นกดปุ่ม <sup>บันกึก</sup> เพื่อบันทึก ข้อมูล
- ี 4. เมื่อกำหนดข้อมูลต่าง ๆ ทั้งหมดแล้ว สามารถกดปุ่ม <mark>เพื่อส่งข</mark>อมูล ตัวชี้วัด
- 5. โดยระบบจะแสดง Pop up แจ้งเตือนยืนยันการส่งข้อมูลตัวชี้วัดขึ้นมา ทำการยืนยันการ จากนั้นคลิกที่ ยืนยันการตรวจสอบความถูกต้องตัวชี้วัด
- 6. จากนั้นกดปุ่ม เพื่อยืนยันการบันทึกข้อมูล **ผู้ใช้งานสามารถส่งตัวชี้วัดได้ ก็ต่อเมื่อมีร้อยละรวม เท่ากับ 100**

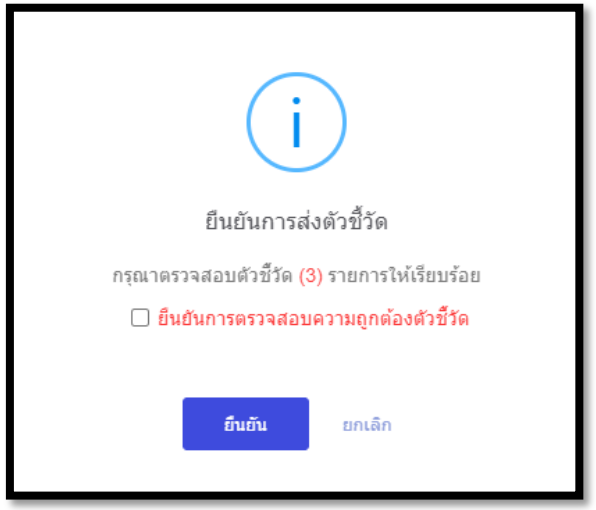

รูปภาพแสดง Pop up ยืนยันการส่งข้อมูลตัวชี้วัด

**\*\*\*หมายเหตุ//พนักงานราชการตัวชี้วัดจะต้องเลือก หัวข้อ**

.<br>\*ภารกิจตามที่ได้รับมอบหมาย ปีงบประมาณ พ.ศ. 2567

### **ขั้นตอนการบันทึกผลการปฏิบัติงาน**

เป็นขั้นตอนหลังจากผู้บังคับบัญชายืนยันตัวชี้วัด สถานะจะเปลี่ยนเป็น เพื่อให้ผู้รับการประเมินใส่ผลการปฏิบัติงานที่แท้จริง โดยมีรายละเอียดและขั้นตอนดังนี้

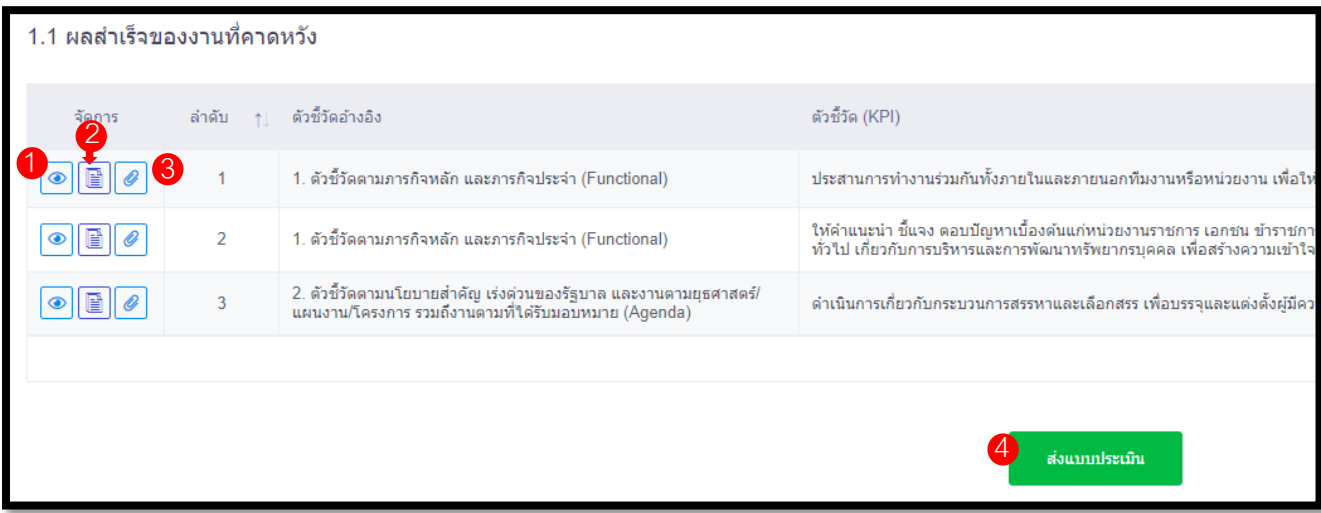

# รูปภาพแสดงหน้าจอเมนูผลสำเร็จของงานที่คาดหวัง

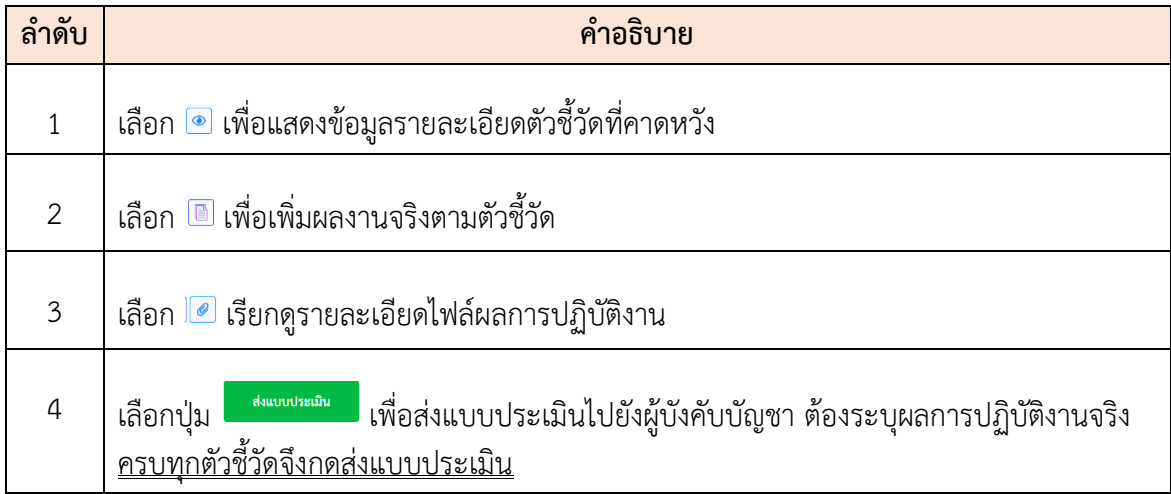

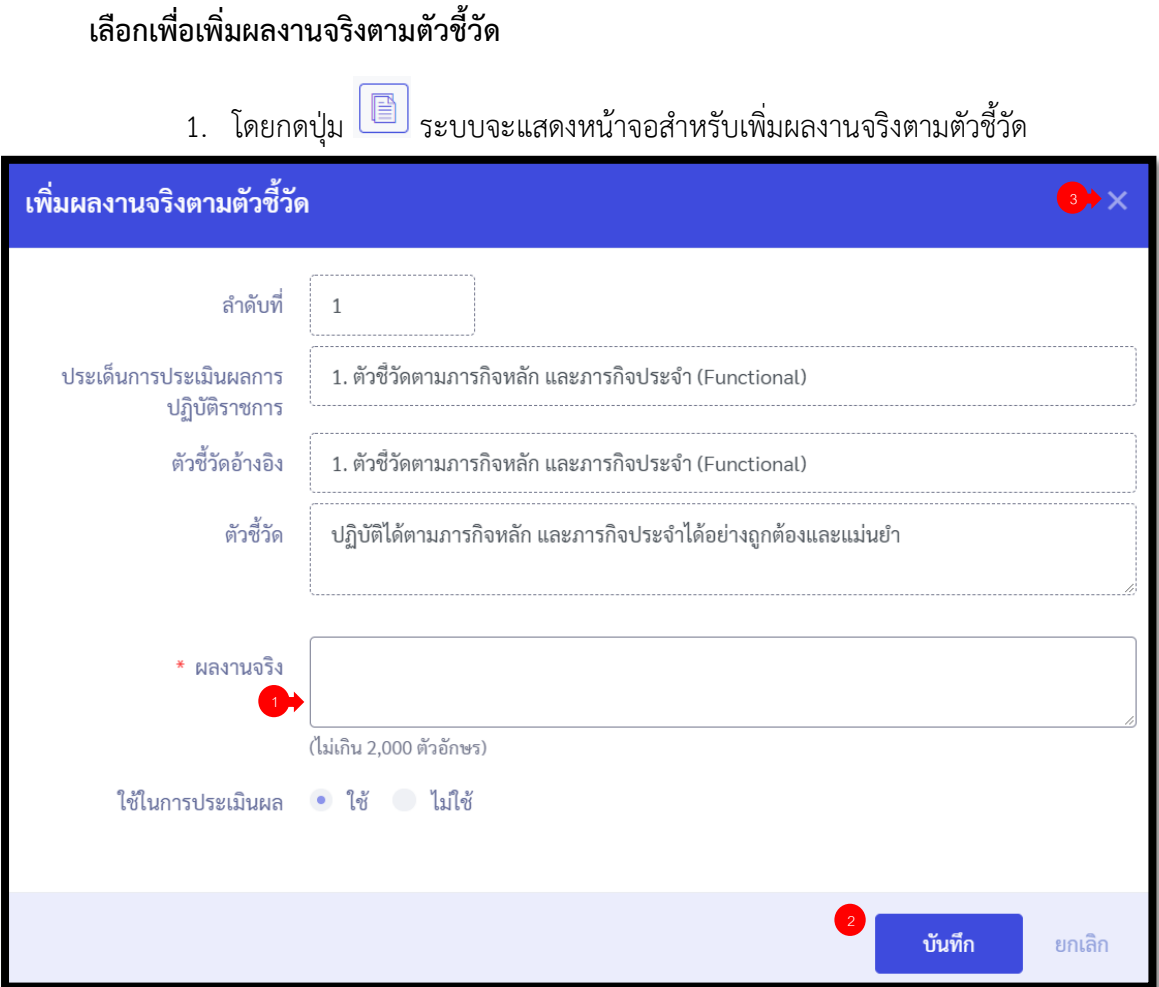

# รูปภาพแสดงหน้าจอเมนูเพิ่มผลงานจริงตามตัวชี้วัด

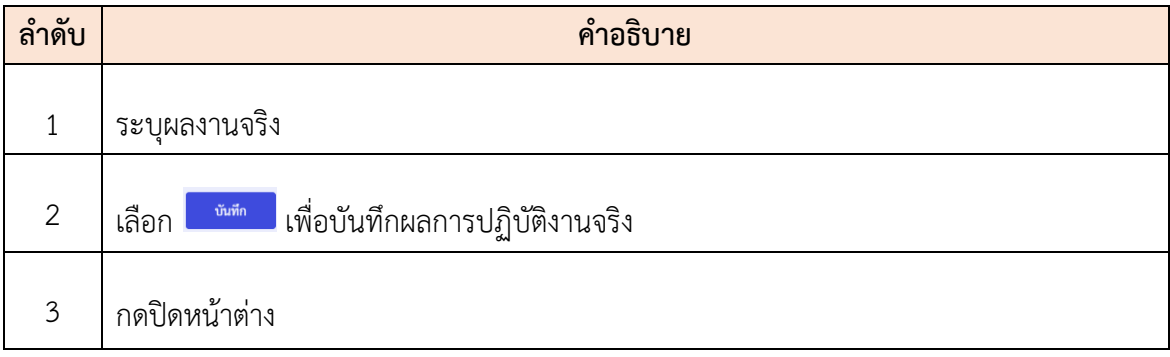

- 2. เลือก <mark>เ<sup>พ้นทีก</sup> เ</mark>พื่อบันทึกผลการปฏิบัติงานจริง
- 3. โดยระบบจะแสดง Pop up แจ้งเตือนยืนยันการส่งข้อมูลผลการปฏิบัติงานจริง ต้องการยืนยันการบันทึกผลงานจริง
- ี่ 4. จากนั้นกดปุ่ม <mark><sup>ยืนยัน</sup> เ</mark>พื่อยืนยันการบันทึกข้อมูล

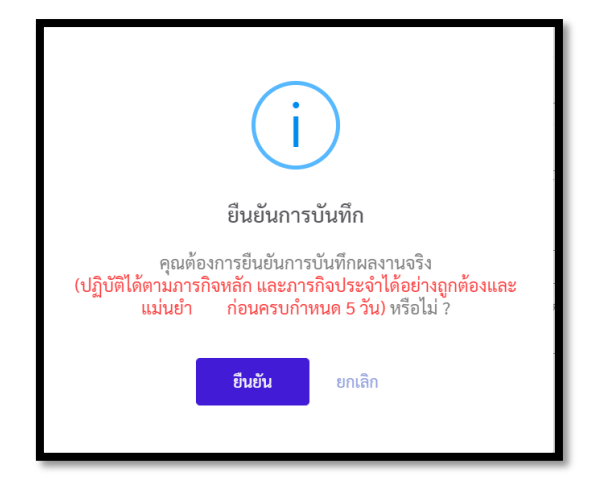

รูปภาพแสดง Pop up ยืนยันการบันทึกผลงานจริง

5. ระบบจะกลับที่หน้าจอเมนูผลสำเร็จของงานที่คาดหวัง เลือกปุ่ม <sup>ส่งแบบระเมิน</sup> เพื่อ ส่งแบบประเมินไปยังผู้บังคับบัญชา <u>ต้องระบุผลการปฏิบัติงานจริงครบทุกตัวชี้วัดจึงกด</u> ส่งแบบประเมิน

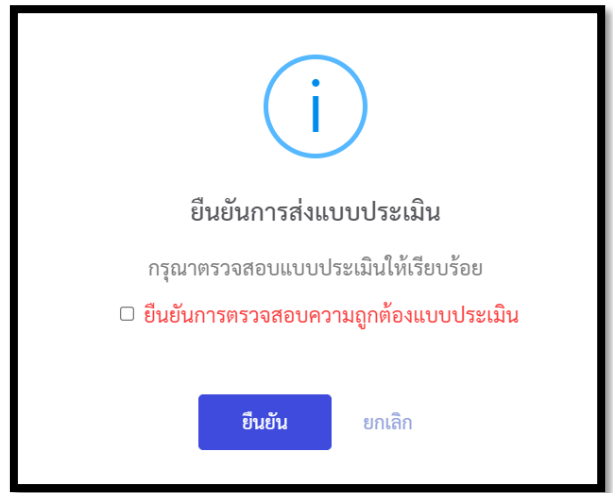

รูปภาพแสดง Pop up ยืนยันการส่งแบบประเมิน

- 6. โดยระบบจะแสดง Pop up แจ้งเตือนยืนยันการส่งแบบประเมิน จากนั้นคลิกที่  $\square$  ยืนยันการตรวจสอบความถูกต้องแบบประเมิน
- 7. จากนั้นกดปุ่ม <mark>ย<sup>ือนยัน</sup> เ</mark>พื่อยืนยันการบันทึกข้อมูล

## **ขั้นตอนการรับทราบคะแนน**

เป็นขั้นตอนหลังจากผู้บังคับบัญชาให้คะแนน สถานะจะเปลี่ยนเป็น เพื่อให้ ผู้รับการประเมินได้รับทราบคะแนน โดยมีรายละเอียดและขั้นตอนดังนี้

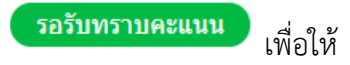

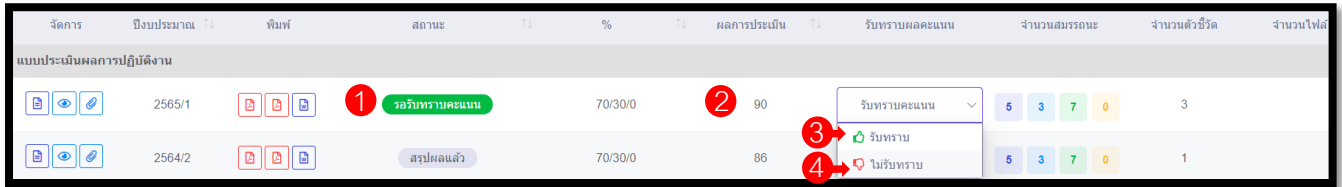

#### รูปภาพแสดงหน้าจอเมนูการจัดการแบบประเมินผลการปฏิบัติงาน

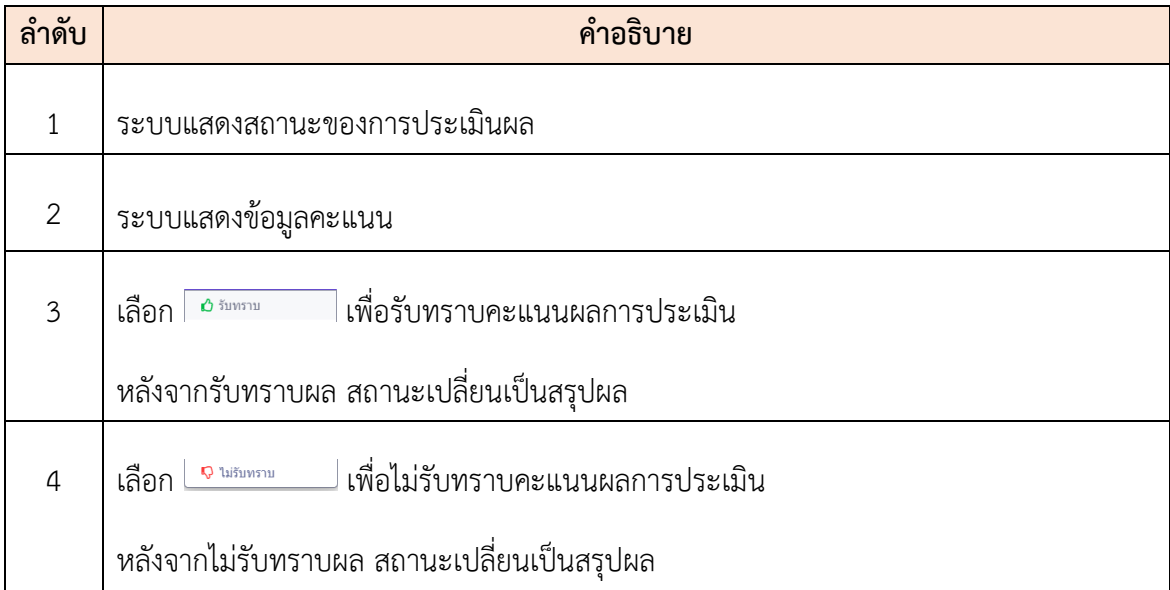